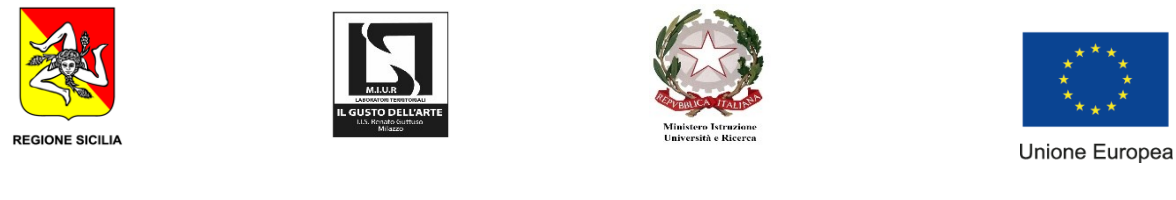

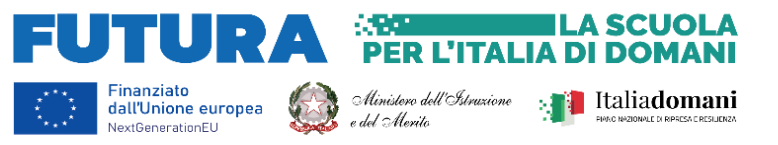

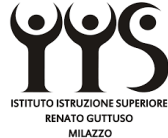

#### ISTITUTO ISTRUZIONE SUPERIORE "RENATO GUTTUSO"

Via XX Luglio – 98057 M I L A Z Z O ( M E ) Liceo Artistico Milazzo: MESD01602Q Istituto Professionale Milazzo: MERC01601R Istituto Professionale Milazzo Corso Serale: MERC016505

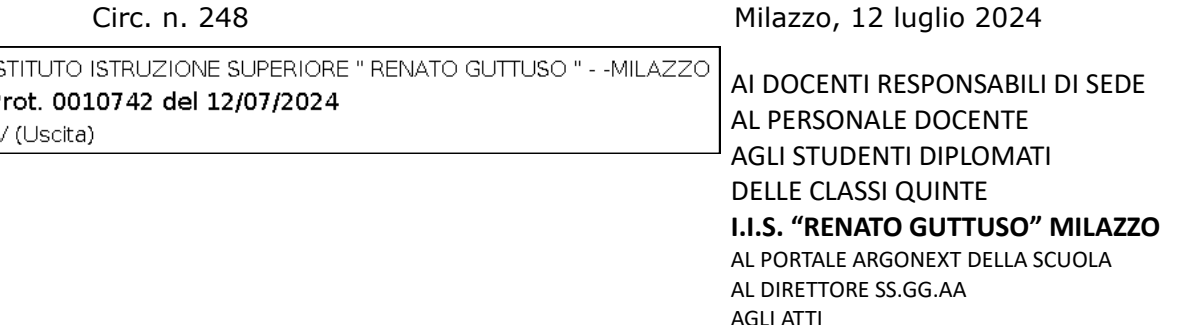

## **OGGETTO**: **Revoca account Google Workspace**

# **TRASFERIMENTO MATERIALE DA GSUITE AD UN ACCOUNT GOOGLE PERSONALE O SALVATAGGIO DEI MATERIALI IN UN ARCHIVIO DEDICATO**

Si invitano i Sigg. docenti trasferiti o assegnati in altra scuola e gli studenti delle classi quinte, a salvare i materiali, in quanto entro la prima settimana di agosto i rispettivi account di Google Workspace verranno disabilitati. Pertanto per non perdere definitivamente tutti i materiali prodotti, le operazioni possono essere le seguenti:

● Trasferimento diretto dei materiali dell'account Google Workspace ad un account Google personale (solo per Gmail e Drive)

● Salvataggio dei materiali di tutte le applicazioni dell'account Gsuite (Drive, Gmail, Calendar, Classroom etc…) in un archivio dedicato, da scaricare sul computer.

## **TRASFERIMENTO DA ACCOUNT GOOGLE WORKSPACE AD UN ACCOUNT GOOGLE PERSONALE**

Per trasferire i contenuti in un account Google personale occorre cliccare sul pallino colorato indicante il nostro account Google Workspace (in alto a destra), selezionare Gestisci il tuo account Google e "Trasferisci i tuoi contenuti". Si avvia una procedura guidata piuttosto intuitiva, che prevede i seguenti passaggi:

Passaggio n.1 Inserire l'indirizzo completo dell'account di destinazione dei nostri dati;

## **Passaggio n.2**

Cliccare il pulsante Invia Codice. Tale codice sarà inviato nella casella di posta dell'account di destinazione inserito nel passaggio n.1. Si apre l'email e si seleziona il pulsante "Ricevi codice di conferma". Si copia il codice e si inserisce nel campo codice della procedura di trasferimento dall'account Google Workspace. Premendo il Pulsante Verifica, il codice inserito viene verificato e si piò passare al passaggio successivo.

## **Passaggio n.3**

Selezionare i contenuti da copiare e trasferire nel nuovo account.

#### **SALVATAGGIO DATI GOOGLE WORKSPACE IN UN ARCHIVIO DEDICATO**

Per salvare i dati Google Workspace in un archivio dedicato del nostro pc occorre cliccare sul pallino colorato indicante il nostro account Google Workspace (in alto a destra), selezionare Gestisci il tuo account Google e, in fondo alla pagina, "Scarica i tuoi dati". Si avvia una procedura guidata piuttosto intuitiva, che prevede i seguenti passaggi:

#### **Passaggio n.1**

Selezionare i dati da archiviare.

## **Passaggio n.2**

Scegliere il metodo di recapito, la frequenza, la tipologia e le dimensioni massime del file creato.

#### **Passaggio n.3**

Cliccare su "Crea esportazione". Si avvia la creazione del file con i materiali scaricati, e al termine arriverà una mail nella casella Google Workspace, con l'avviso di avvenuto trasferimento. All'interno della mail selezionare il pulsante Download file.

Nella sezione gestisci le esportazioni, raggiungibile questo anche dal link che si riceve via mail al termine dello scaricamento di tutto il materiale, si può scaricare sul computer, il file Zip, contenente tutti i materiali salvati.

All'interno del file ci saranno tante cartelle divise per applicazione, contenenti tutto il materiale salvato.

 IL DIRIGENTE SCOLASTICO Prof.ssa Delfina GUIDALDI *Firma autografa sostituita a mezzo stampa ai sensi dell'art. 3 co. 2 del D.Lgs. n. 39/1993*